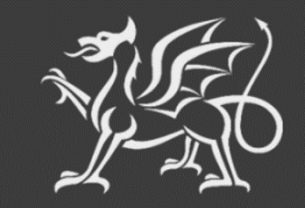

Llywodraeth Cymru Welsh Government

# **Y Cynllun Cynllunio Creu Coetir**

**Y Gofrestr Cynlluniau Coetir**

**Canllawiau i Gynllunwyr**

Mae Llywodraeth Cymru yn darparu'r Canllawiau hyn yn Saesneg yn ogystal â'r Gymraeg, yn unol â Chynllun Iaith Gymraeg Llywodraeth Cymru. Mae fersiwn Gymraeg o'r canllawiau hyn ar gael drwy fynd i<https://www.llyw.cymru/cynllun-cynllunio-creu-coetir> a newid yr iaith ar y botwm ar ben y dudalen ac ail agor y ddogfen.

Os ydych yn cael trafferth neu os nad ydych yn gallu gweld ein gwefan, ffoniwch Ddesg Gymorth RPW Ar-lein ar 0300 062 5004.

©Hawlfraint y Goron 2024 ISBN 978-1-83504-800-9

## Cynnwys

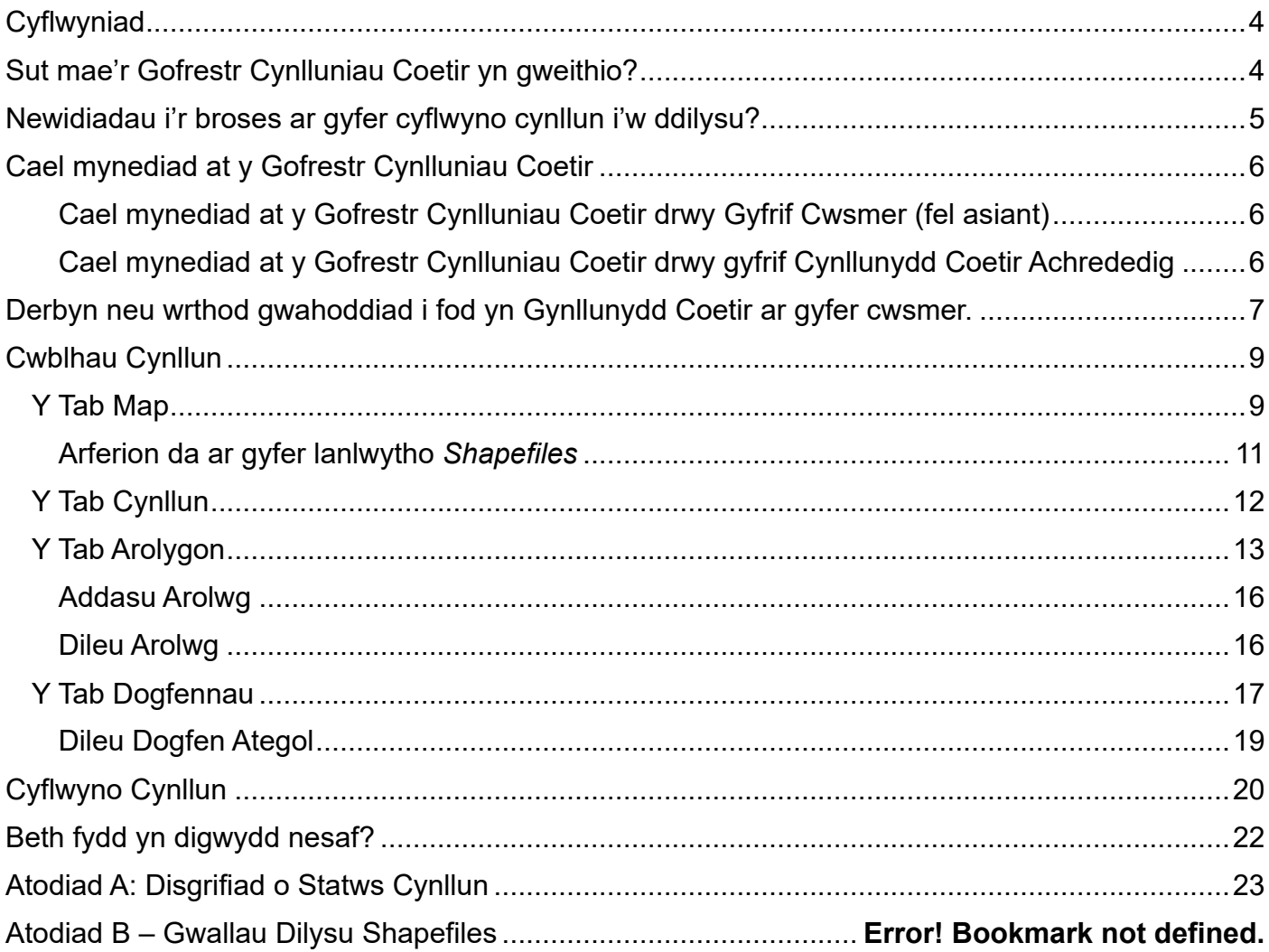

## <span id="page-3-0"></span>**Cyflwyniad**

Y Gofrestr Cynlluniau Coetir yw'r hyb canolog newydd ar gyfer y Cynllun Cynllunio Creu Coetir, ac mae wedi'i chreu i symleiddio'r broses cynllunio coetir ar gyfer pob parti yn ystod y broses o greu a dilysu cynllun.

O'r cam dewis ymlaen, bydd y cynllun, y *Shapefile* ac unrhyw ddogfennau cysylltiedig bellach yn cael eu lanlwytho yn uniongyrchol i'r Gofrestr Cynlluniau Coetir. Bydd y mapiau *Shapefile* bellach yn cael eu dilysu ar-lein pan fyddant yn cael eu lanlwytho, a rhoddir adborth uniongyrchol o ran dilysrwydd y mapio.

Bydd yr holl ddogfennau cynllunio cysylltiedig yn cael eu storio yn y Gofrestr, gan alluogi cwsmeriaid i fonitro eu cynllun coetir wrth iddo fynd drwy bob cam o'r broses. Bydd hefyd yn galluogi cynllunwyr, Cyfoeth Naturiol Cymru (CNC) a Llywodraeth Cymru i weithio o'r un platfform, gan ddarparu gwasanaeth mwy cydgysylltiedig.

Pan fydd cynllun wedi cael ei ddilysu, gall cwsmer ei ddefnyddio i ymuno â Chynllun y Grant Creu Coetir. Bydd y cynllun yn aros yn rhestr o gynlluniau'r cwsmer fel cyfeiriad parhaol, os bydd ei angen yn y dyfodol.

## <span id="page-3-1"></span>**Sut mae'r Gofrestr Cynlluniau Coetir yn gweithio?**

Bydd datganiadau o ddiddordeb cwsmeriaid ar gyfer y Cynllun Cynllunio Creu Coetir yn cael eu dewis yn y ffordd arferol, ond yn hytrach na dychwelyd rhan o'r llythyr dewis wedi'i llofnodi, bydd y cwsmer neu ei asiant bellach yn derbyn y cynnig i ddewis y cynllun drwy adran y Gofrestr Cynlluniau Coetir yn RPW Ar-lein. Bydd y cwsmer neu'r asiant hefyd yn enwi'r cynllun a dewis cynllunydd coetir o'r rhestr o gynllunwyr coetir cofrestredig a'i wahodd i fod yn gynllunydd ar gyfer ei ddatganiad o ddiddordeb.

Pan fydd wedi cael ei wahodd, anfonir neges at y cynllunydd coetir drwy RPW Ar-lein yn rhoi'r dewis iddo dderbyn neu wrthod y gwahoddiad. Os yw'r cynllunydd yn derbyn y gwahoddiad, gall wedyn ddechrau llunio'r cynllun ar gyfer y cwsmer drwy'r Gofrestr Cynlluniau Coetir newydd.

**Sylwer**: Disgwylir i gwsmeriaid gysylltu â'r cynllunydd maen nhw wedi'i ddewis drwy'r sianeli arferol cyn ei ddewis yn gynllunydd drwy'r Gofrestr Cynlluniau Coetir.

## <span id="page-4-0"></span>**Newidiadau i'r broses ar gyfer cyflwyno cynllun i'w ddilysu?**

Bu rhai newidiadau, sydd wedi'u hamlinellu isod, er mwyn symleiddio'r broses ar gyfer cyflwyno cynllun:

- Ni fydd dogfennau'r cynllun bellach yn cael eu cyflwyno drwy adran negeseuon RPW Ar-lein. Byddwch bellach yn lanlwytho dogfennau cynllun i adran bwrpasol lle mae dogfennau *Shapefile*, y cynllun a dogfennau ategol yn cael eu storio, gan ei gwneud yn hawdd eu rheoli, eu diwygio a'u disodli pan fydd angen.
- Bydd *Shapefiles* yn cael eu dilysu pan fyddant yn cael eu lanlwytho i wirio am wallau, gan roi adborth ar unwaith os oes angen gwneud cywiriadau.
- Gellir disodli/diwygio *Shapefile*, templed cynllun neu ddogfen ategol cyfnifer o weithiau ag sydd eu hangen, hyd at adeg cyflwyno'r cynllun – ar ôl i'r Cynllun gael ei gyflwyno mae'n cael ei gloi ar ffurf ciplun. Os oes angen gwneud newidiadau yn ystod y broses ddilysu, bydd y Cynllun yn cael ei ailagor er mwyn i'r cynllunydd wneud newidiadau.
- Mae'r *Cynllun Gweithrediadau* a oedd yn nhempled y Cynllun Creu Coetir yn flaenorol bellach wedi cael ei ddileu. Yn hytrach, bydd y *Cynllun Gweithrediadau* yn deillio o'r tablau priodoleddau *Shapefile* newydd a'r data geo-ofodol, ac yn cael ei ddangos ochr yn ochr â map trosolwg o'r *Shapefile* yn sgrin y Gofrestr Cynlluniau Coetir.
- Rhoddwyd cod byr i bob rhywogaeth coed i gyflymu'r broses o gwblhau tabl priodoleddau'r *Shapefile* o'r enw *woodlandArea*. Mae rhestr o'r codau rhywogaethau coed ar gael yn adran y Cynllun Cynllunio Creu Coetir ar wefan Llywodraeth Cymru.
- Mae'r gallu i fapio gatiau bellach wedi cael ei ychwanegu at y *Shapefile* ar ffurf haen siâp newydd o'r enw *woodlandPoint*.
- Am y bydd system y Gofrestr Cynlluniau Coetir bellach yn nodi arwynebeddau a hydoedd ar ffurf geo-ofodol pan fyddwch yn lanlwytho *Shapefile*, mae'r tablau priodoleddau wedi cael eu symleiddio er mwyn gofyn am gyn lleied o wybodaeth ag sydd ei hangen. Mae angen ID unigryw a Chod Opsiwn ar gyfer pob haen siâp, ac yn ogystal:
	- o Bydd angen cofnodi cod rhywogaeth coed a chanran ar gyfer y siâp *woodlandArea* (hyd at 20).
	- o Ar gyfer y siâp *woodlandLinear*, bydd angen ychwanegu ID Unigryw yr ardal blannu y mae wedi'i chysylltu â hi.
	- o Ar gyfer y siâp *woodlandPoint*, bydd angen ychwanegu ID unigryw y ffensys y mae wedi'i chysylltu ag ef.
- Mae adran ar gyfer ychwanegu arolygon y mae'n bosibl yr oedd eu hangen yn ystod y cam cynllunio wedi cael ei hychwanegu at y Gofrestr. Bydd yr arolygon hyn yn ymddangos yn awtomatig yn y ffurflen Hawlio am *Ffioedd Cynlluniau ac Arolygon* a fydd bellach yn cael ei chwblhau RPW Ar-lein.

## <span id="page-5-0"></span>**Cael mynediad at y Gofrestr Cynlluniau Coetir**

Mae dwy ffordd o gael mynediad at y Gofrestr Cynlluniau Coetir, yn dibynnu a ydych yn gynllunydd coetir neu a ydych hefyd yn gweithredu fel asiant ar ran cwsmer. Mae'n bwysig nodi hefyd, os ydych yn gynllunydd yn *ogystal â* bod yn asiant ar ran cwsmer, byddwch yn gallu cael mynediad at ardal cwsmeriaid y Gofrestr (drwy'r ddolen i gyfrif y cwsmer yn rhestr cwsmeriaid RPW Ar-lein) ac adran cynllunwyr y Gofrestr (drwy eich dolen yn Hafan Asiant), a bydd angen ichi ddefnyddio ardal gywir y Gofrestr ar gyfer y swyddogaethau gwahanol a nodir isod.

## <span id="page-5-1"></span>**Cael mynediad at y Gofrestr Cynlluniau Coetir drwy Gyfrif Cwsmer (fel asiant)**

Bydd cwsmer (neu asiant y cwsmer) yn cael mynediad at y Gofrestr Cynlluniau Coetir drwy ddefnyddio'r ddolen yn sgrin hafan cyfrif RPW Ar-lein y cwsmer. Dim ond ei restr o'i gynlluniau ei hun y caiff cwsmer ei gweld, ac mae'r pethau mae'n gallu eu gwneud yn y Gofrestr yn gyfyngedig – mae'r pethau mae'n gallu eu wneud yw derbyn y cynnig i ddewis cynllun, enwi'r cynllun a gwahodd cynllunydd coetir i gwblhau ei gynllun. Wedyn mae sgriniau cwsmeriaid y Gofrestr yn troi'n ddarllen yn unig, a dim ond gweld y cynllun y caiff y cwsmer.

Mae canllawiau ar wahân yn benodol ar gyfer cwsmeriaid sy'n defnyddio'r Gofrestr Cynlluniau Coetir ar gael ar wefan Llywodraeth Cymru.

## <span id="page-5-2"></span>**Cael mynediad at y Gofrestr Cynlluniau Coetir drwy gyfrif Cynllunydd Coetir Achrededig**

Rhaid i gynllunwyr achrededig gael mynediad at y Gofrestr drwy'r ddolen **Hafan Asiant** yn RPW Arlein.

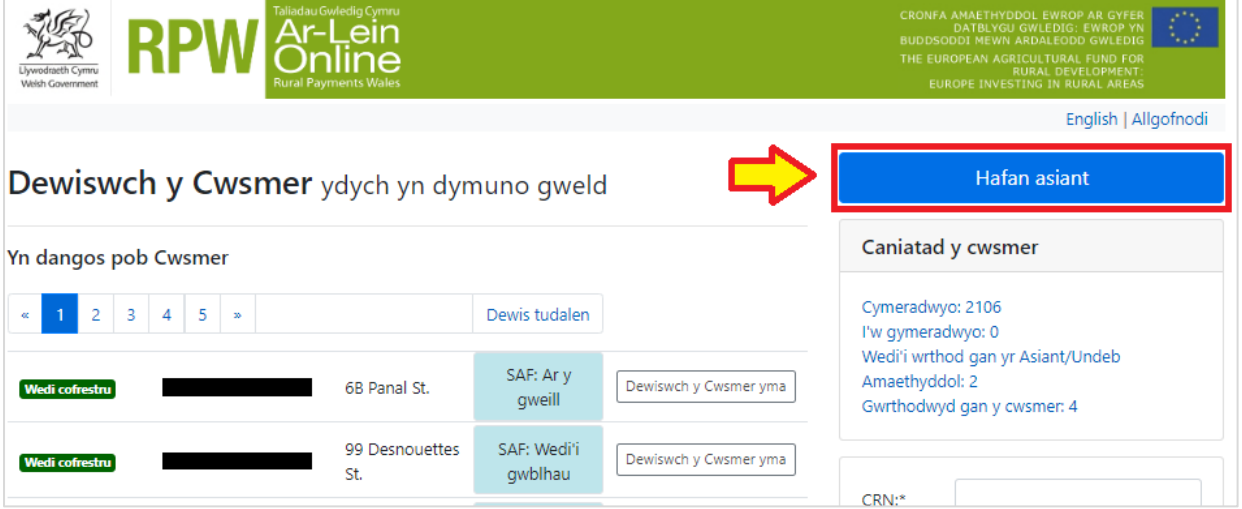

Yn eich sgrin Hafan Asiant, cliciwch ar y ddolen 'Cynlluniau Coetir' yn y bar dewislenni. Bydd rhestr o gynlluniau'n ymddangos. Nodwch ni chaiff cynllunydd weld cynllun cwsmer yn ei restr o gynlluniau oni bai ei fod wedi cael ei *wahodd* i fod yn gynllunydd ar gyfer y cynllun hwnnw. Os nad oes gennych unrhyw wahoddiadau presennol neu gynlluniau gweithredol bydd y rhestr hon yn wag.

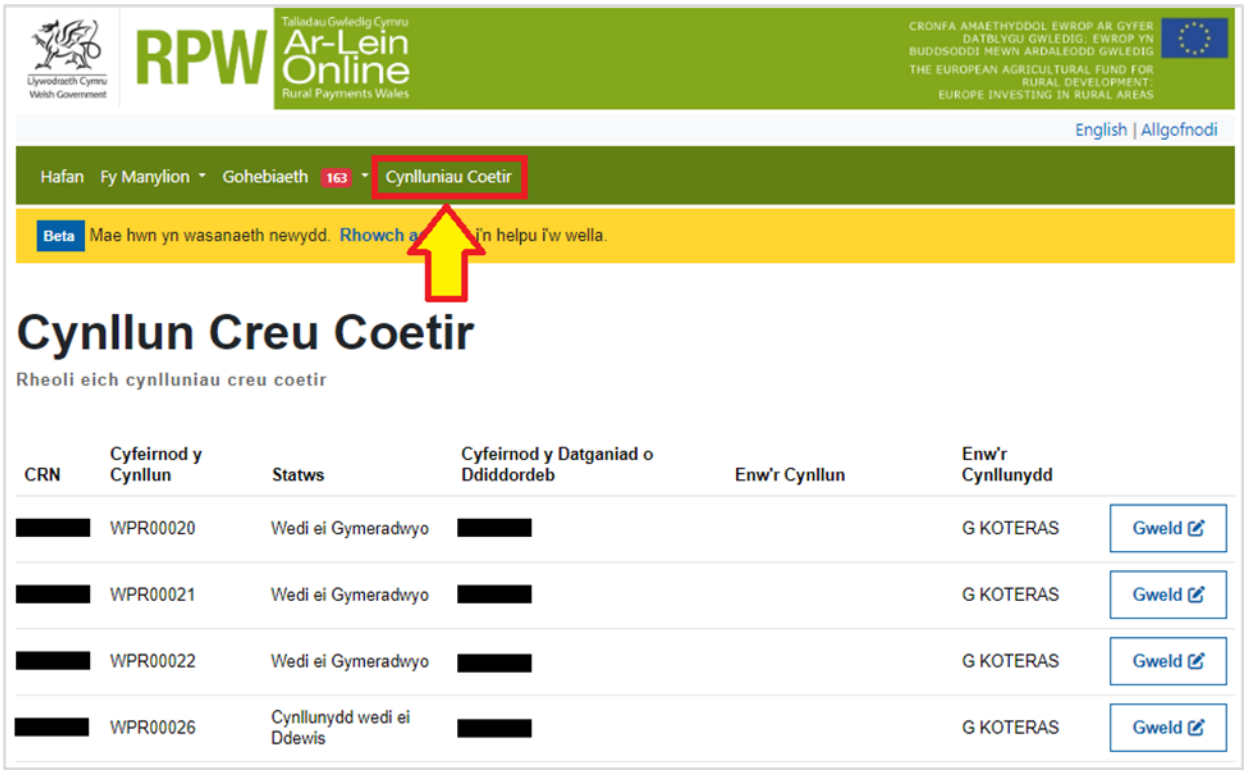

**Sylwer**: Rhoddir **Cyfeirnod Cynllun** newydd ar y fformat 'WPR00000' i bob cynllun yn y system, i'w gwneud yn haws olrhain cynnydd y cynllun yn ystod y broses ddilysu. Byddwch hefyd yn gweld statws eich cynllun (gweler Atodiad A am ragor o wybodaeth am statws) a fydd yn rhoi cipolwg ar le mae eich cynllun wedi cyrraedd yn y broses ddilysu.

## <span id="page-6-0"></span>**Derbyn neu wrthod gwahoddiad i fod yn Gynllunydd Coetir ar gyfer cwsmer.**

Os ydych wedi derbyn gwahoddiad i fod yn gynllunydd ar gyfer cwsmer drwy eich adran negeseuon yn RPW Ar-lein, i dderbyn neu wrthod y gwahoddiad, cliciwch ar y botwm **Gweld** yn eich rhestr o gynlluniau yn eich tudalen Hafan Asiant > adran Cynlluniau Coetir (statws y cynlluniau rydych wedi cael eich gwahodd i fod yn gynllunydd ar eu cyfer fydd *Cynllunydd wedi'i Ddewis*).

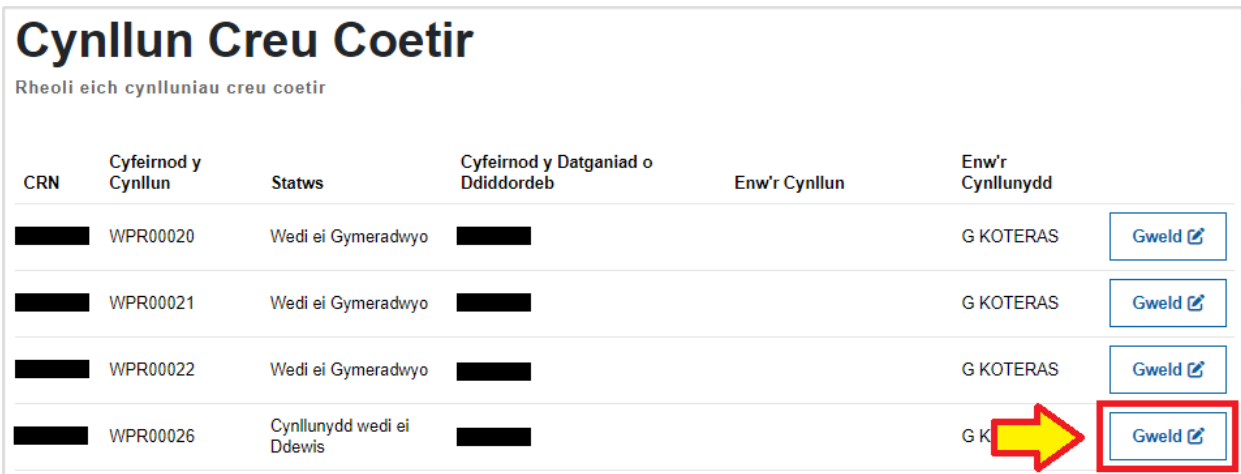

Bydd sgrin y Cynllun Creu Coetir bellach yn cael ei dangos ar gyfer y cwsmer hwnnw. Bydd y sgrin ddiofyn yn dangos map o'r parseli a ddewiswyd ar y datganiad o ddiddordeb ar gyfer y Cynllun Cynllunio Creu Coetir ar yr ochr chwith, gyda blwch gwybodaeth ar yr ochr dde yn dangos manylion y cynllun, gan gynnwys y statws presennol, cyfeirnod y datganiad o ddiddordeb, cyfeirnod y cynllun ac enw'r cynllun.

Y tabiau ar y sgrin yw *Map*, *Cynllun*, *Arolygon* a *Dogfennau*, ond cyn y gallwch wneud unrhyw beth yn y tabiau hyn bydd angen ichi dderbyn gwahoddiad i fod yn gynllunydd – yn unol â'r canllawiau ar y sgrin, cliciwch ar y botwm **Parhau**.

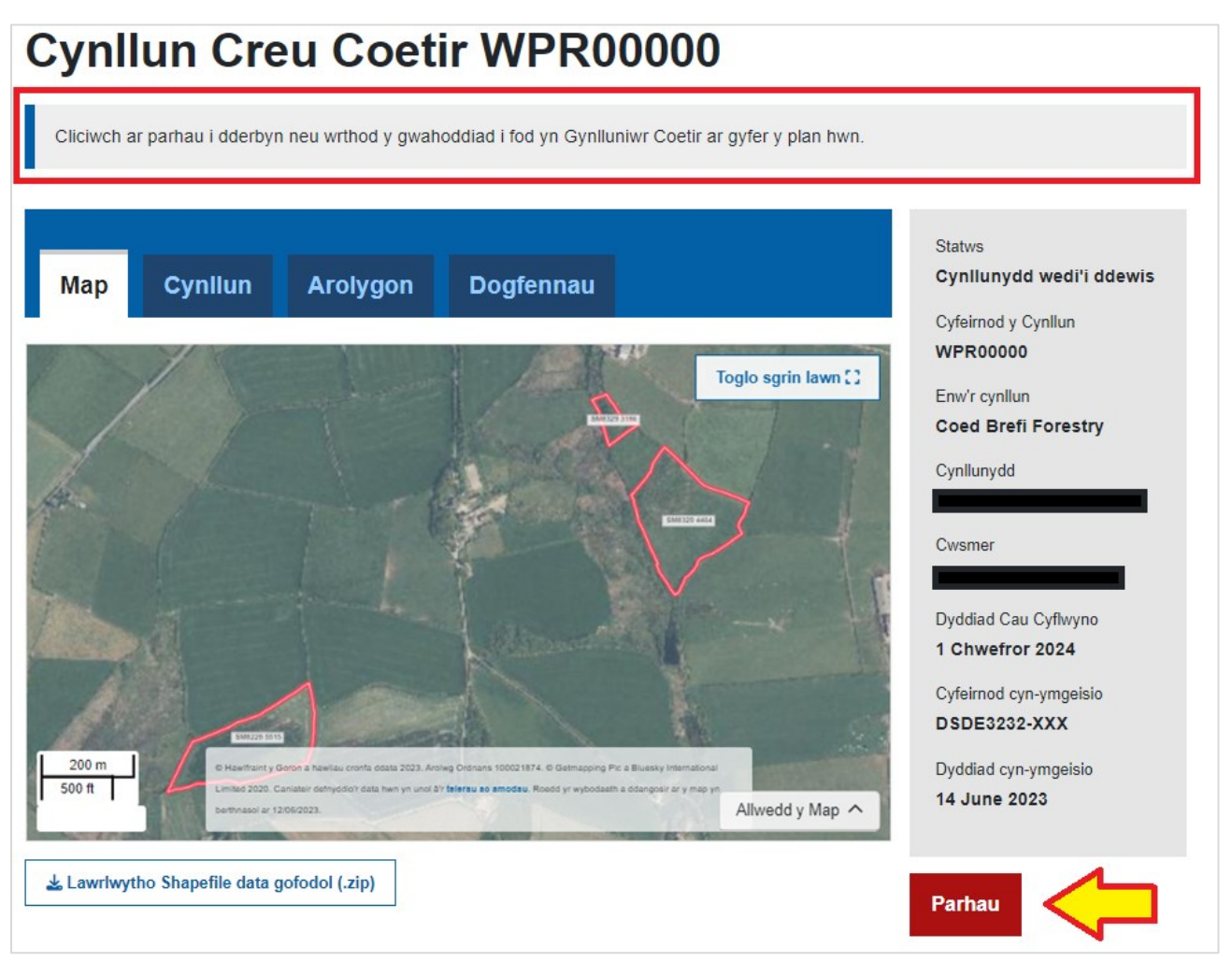

*\* Dim ond os cyflwynwyd EOI WCPS o Ffenestr 3 ymlaen WCPS, pan gyflwynwyd y gofyniad i ychwanegu'r manylion hyn at EOI WCPS am y tro cyntaf, y bydd y meysydd cyfeirnod Cyn Ymgeisio a dyddiad Cyn Ymgeisio wedi eu llenwi.*

**Sylwer**: Os dymunwch wneud hynny cewch lawrlwytho copi o'r *Shapefile* cyn derbyn gwahoddiad i fod yn gynllunydd drwy glicio ar **Lanlwytho** *Shapefile* **data gofodol (.zip).**

## **Derbyn neu Wrthod gwahoddiad**

Dewiswch eich ymateb i'r gwahoddiad a chliciwch ar **Parhau**

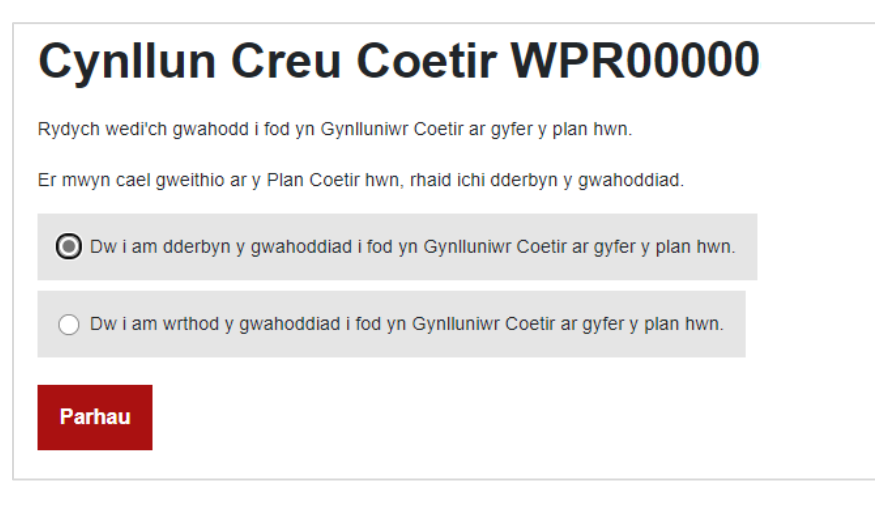

- Os ydych yn **derbyn** y gwahoddiad, byddwch bellach yn gallu dechrau ar y broses gynllunio a amlinellir yn adrannau nesaf y ddogfen hon.
- Os ydych yn **gwrthod** y gwahoddiad, ni fydd y cynllun bellach yn eich Rhestr o Gynlluniau, a bydd y cwsmer yn cael ei hysbysu eich bod wedi penderfynu gwrthod y gwahoddiad. Wedyn bydd y cwsmer yn gallu dewis cynllunydd arall

#### <span id="page-8-0"></span>**Cwblhau Cynllun**

#### <span id="page-8-1"></span>**Y Tab Map**

Sgrin ddiofyn y tab hwn yw'r parseli mae'r cwsmer wedi'u dewis. Wrth lanlwytho *Shapefile* dilys, bydd y mapio *Shapefile* yn cael ei osod ar y map hwn, gan ddarparu cyfeiriad cyflym ar gyfer pob eitem a fapiwyd, ochr yn ochr â'r Cynllun Gweithrediadau a ddangosir ar y map. Cliciwch ar lawrlwytho Shapefile data gofodol (.zip) i lawrlwytho'r Shapefile – gallwch nawr ddechrau mapio yn ôl yr angen.

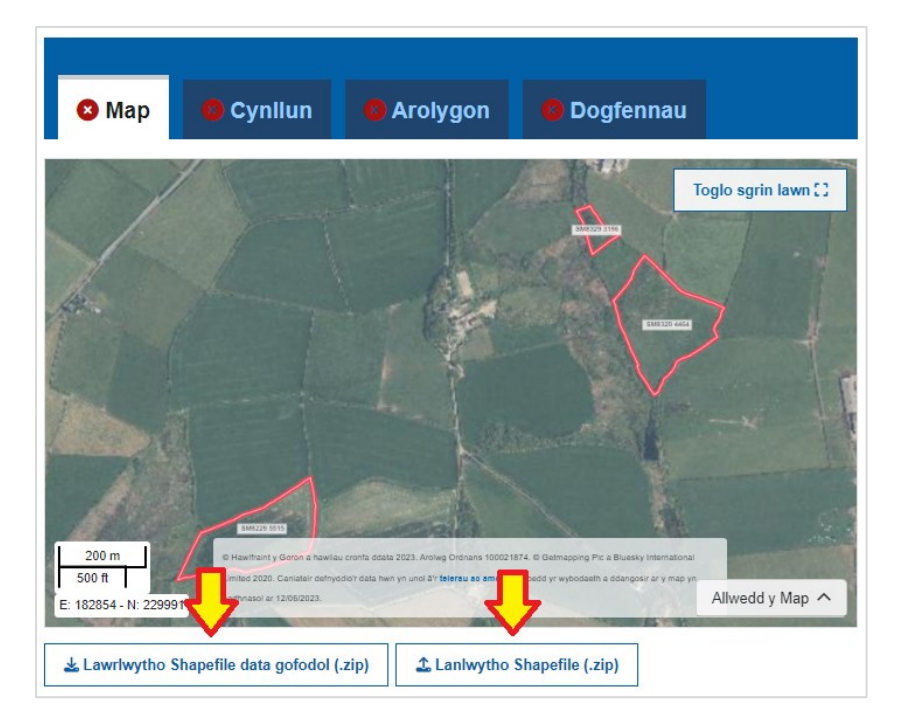

Pan fydd y mapio *Shapefile* wedi'i gwblhau, cliciwch ar **Lanlwytho** *Shapefile* **(.zip)** i lanlwytho'r *Shapefile* wedi'i gwblhau.

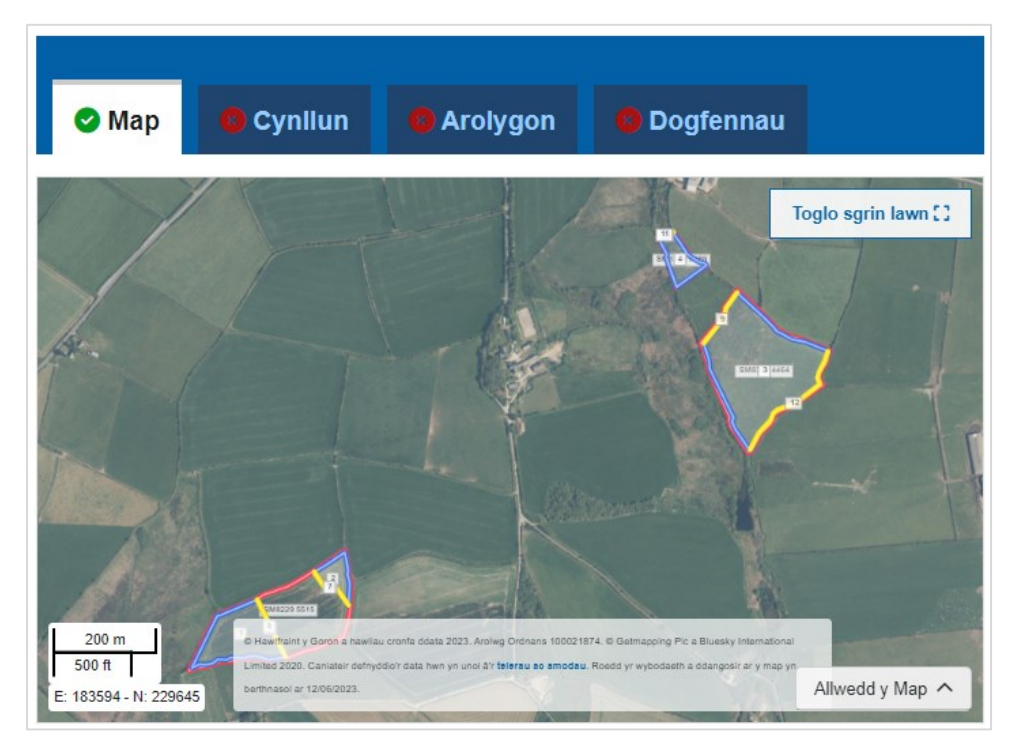

Os yw'n ddilys, bydd yr ardaloedd a fapiwyd â *Shapefile* yn cael eu gosod ar fap y Gofrestr Cynlluniau Coetir a bydd tic gwyrdd yn ymddangos yn y Tab Map.

Bydd y **Cynllun Gweithrediadau** sydd wedi deillio o dablau eich tablau priodoleddau *Shapefile* a'r data geometreg yn cael eu dangos o dan y map, ynghyd ag unrhyw wybodaeth ddefnyddiol arall:

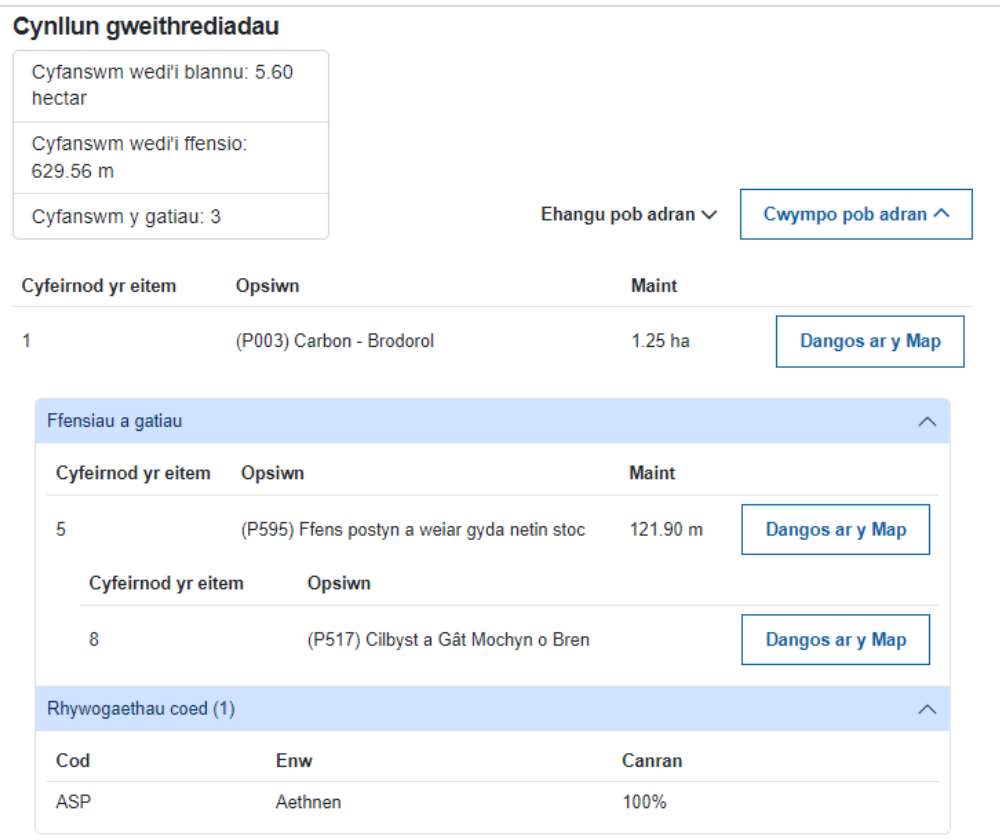

Bydd pob eitem blannu'n dangos y ffensys a'r gatiau cysylltiedig, yn ogystal â'r rhestr o rywogaethau coed. Gallwch glicio ar **Dangos ar y Map** ar bwys eitem i chwyddo i mewn i'r prif fap i weld yr eitem honno.

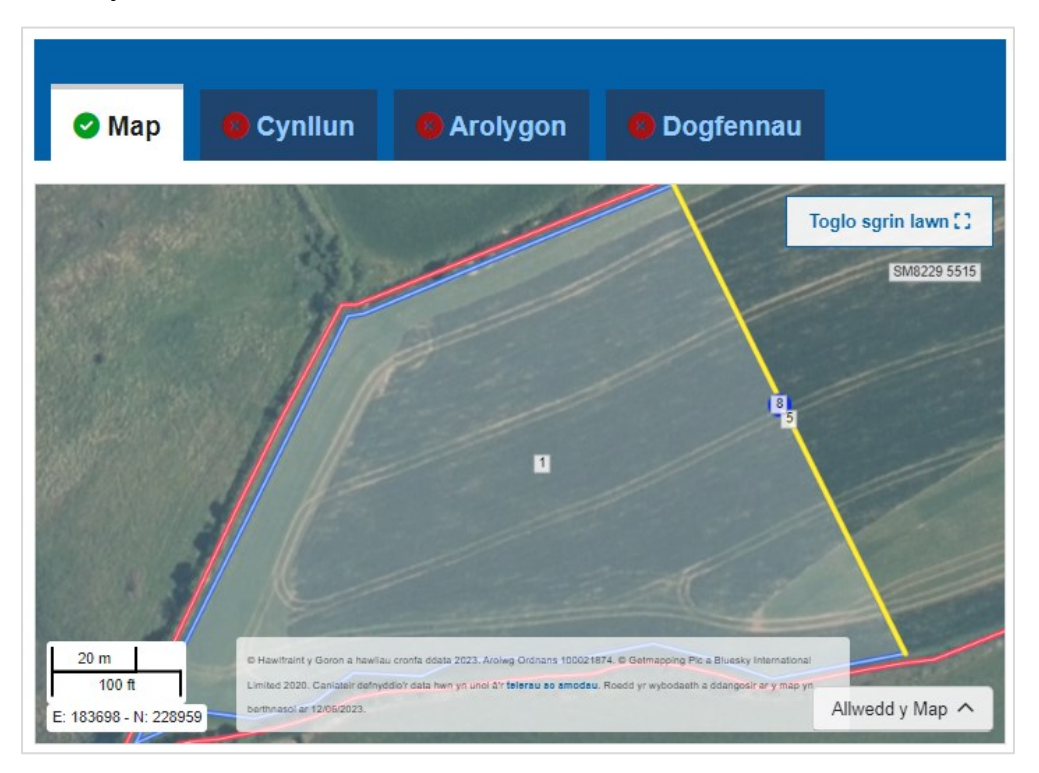

Pan fyddwch yn lanlwytho'r *Shapefile* mae'n bosibl y byddwch yn gweld gwallau dilysu – rhaid datrys y rhain cyn y bydd y *Shapefile* sydd i'w lanlwytho'n cael ei ddilysu. Mae rhagor o wybodaeth am sut i ddatrys gwallau *Shapefile* ar gael yn y ddogfen Canllawiau Shapefile yma: <https://www.llyw.cymru/cofrestr-cynlluniau-coetir-canllaw-ffeil-siap>

## <span id="page-10-0"></span>**Arferion da ar gyfer lanlwytho** *Shapefiles*

Gellir lanlwytho *Shapefile* cynifer o weithiau ag sydd eu hangen er mwyn lanlwytho *Shapefile* dilys ar gyfer cynllun. Efallai y byddwch am lanlwytho *Shapefile* yn ystod pob cam o'r broses o greu polygonau/ffensys/gatiau er mwyn ichi ddod i arfer â'r system ag unrhyw oddefiannau sy'n berthnasol.

Bydd hyn yn arbennig o ddefnyddiol os oes gennych lawer o fapio i'w wneud. Os ydych yn lanlwytho'r *Shapefile* wrth i bob rhan ohono gael ei chreu, byddwch yn gweld unrhyw wallau wrth ichi fynd yn eich blaen, yn hytrach na chwblhau *Shapefile* mawr gyntaf, dim ond i weld gwallau a allai fod yn gymhleth eu cywiro yn eich meddalwedd GI.

Gwnewch yn siŵr bod y *Shapefile* a phob rhan arall o'r cynllun wedi'u cwblhau pan fyddwch yn *cyflwyno'r* Cynllun i'w ddilysu – dyma'r adeg y bydd y cynllun yn troi'n ddarllen yn unig, felly, unwaith eto, cyn yr adeg honno cewch ychwanegu/dileu a disodli unrhyw ran o'r cynllun cyn hynny cynifer o weithiau ag sydd eu hangen.

<span id="page-11-0"></span>Bydd y Tab Cynllun yn eich galluogi i lanlwytho'r templed Cynllun Creu Coetir wedi'i gwblhau ar gyfer y cwsmer. Gellir lanlwytho'r ddogfen hon ar fformat .doc, .docx neu .pdf.

Cliciwch ar **Dewis Ffeil** i lanlwytho'r templed cynllun:

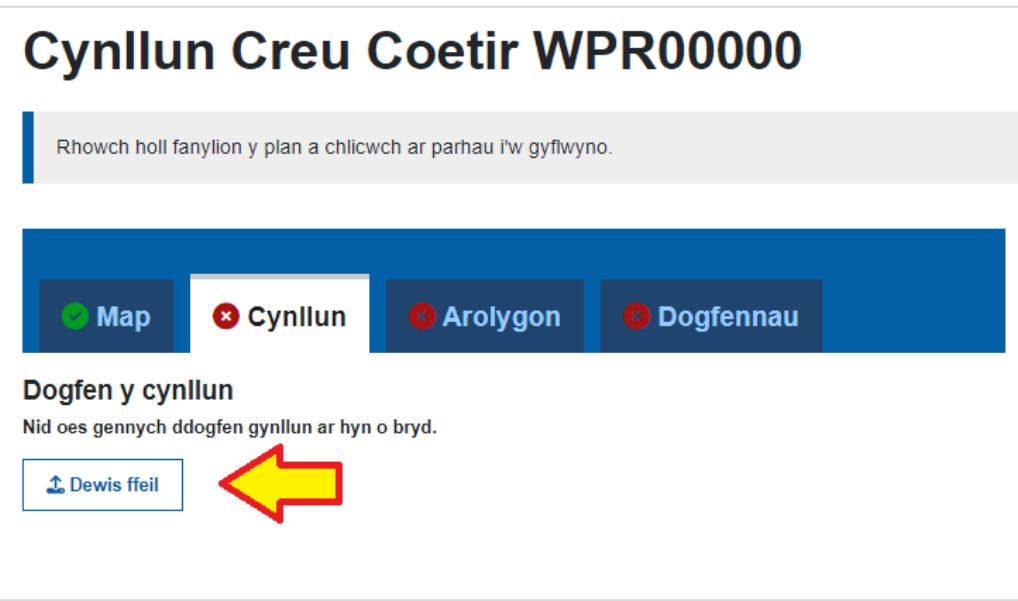

Ar ôl ei lanlwytho, bydd enw a maint y templed yn cael eu dangos ar y sgrin, a bydd tic gwyrdd yn ymddangos ar y Tab Cynllun. Gellir lawrlwytho'r templed cynllun a lanlwythwyd ar unrhyw adeg drwy glicio ar y botwm **Lawrlwytho**. Os oes angen gellir disodli'r templed cynllun â fersiwn newydd drwy glicio ar **Dewis Ffeil**.

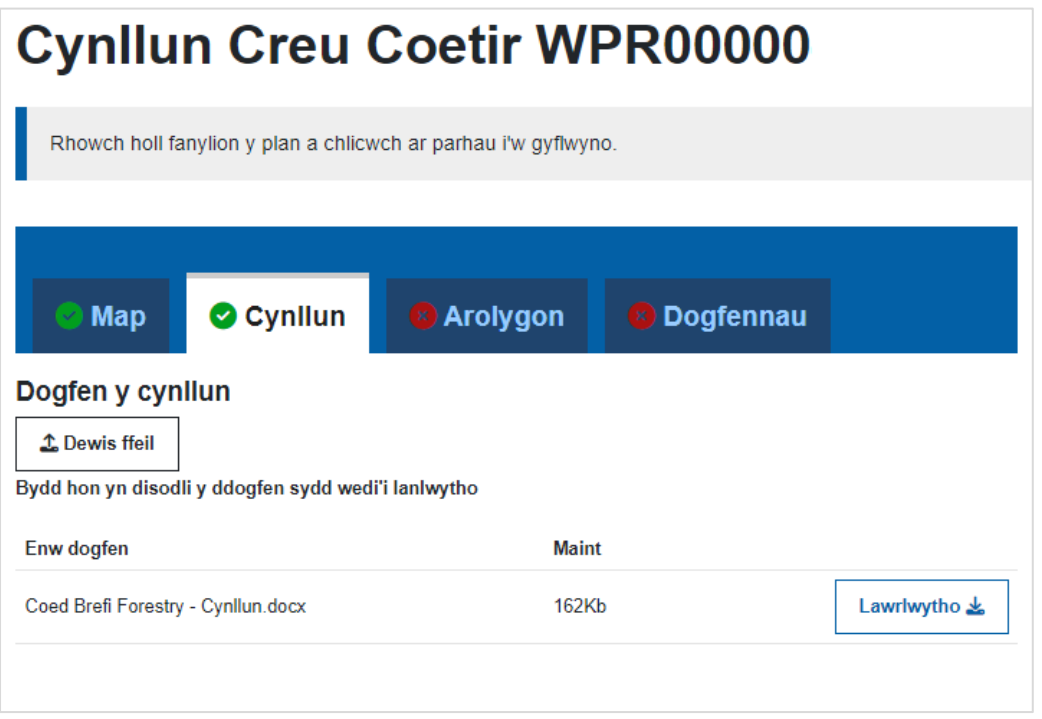

**Sylwer**: mai dim ond un fersiwn o'r templed cynllun a ganiateir yn y Tab Cynllun ar yr un pryd. Os ydych am lanlwytho fersiwn newydd o'r templed cynllun, cliciwch ar **Dewis Ffeil** i ddisodli'r templed cynllun presennol.

#### <span id="page-12-0"></span>**Y Tab Arolygon**

Bydd y Tab Arolygon yn eich galluogi i ychwanegu manylion unrhyw arolygon arbenigol sy'n ofynnol fel rhan o ddatblygu'r cynllun. Mae cofnodi arolygon arbenigo yma yn nodi'r bwriad i hawlio hyd at 80% o werth yr arolwg/arolygon hyd at gyfanswm o £5,000, ar ôl i'r broses ddilysu gael ei chwblhau.

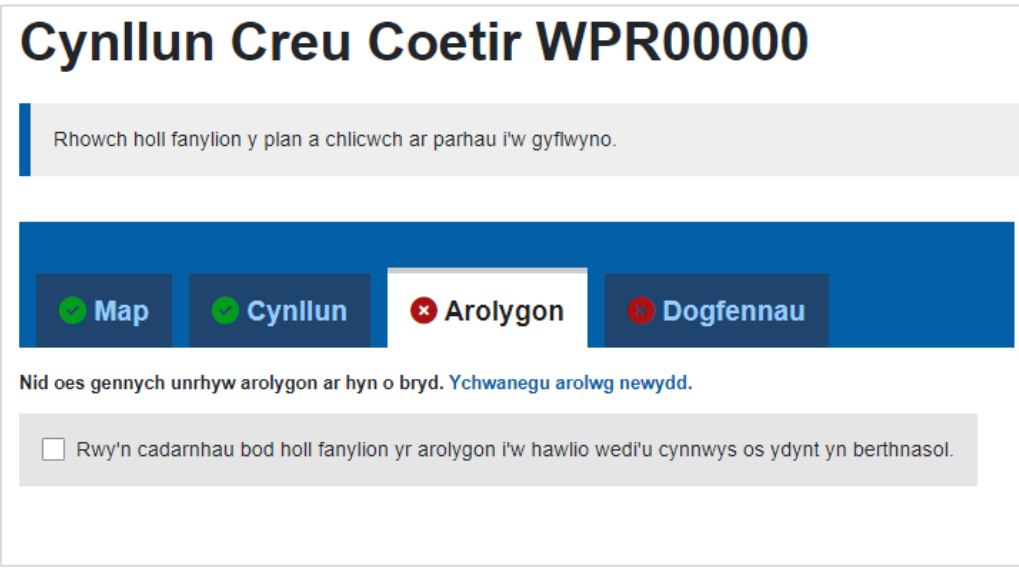

#### **Os nad oes gennych unrhyw arolygon arbenigol i'w hychwanegu:**

Ticiwch y blwch **Rwy'n cadarnhau bod holl fanylion yr arolygon i'w hawlio wedi'u cynnwys os ydynt yn berthnasol**. Bydd hyn yn dangos nad oes gennych unrhyw arolygon i'w cofnodi a bydd y tic gwyrdd yn ymddangos ar y Tab Arolygon.

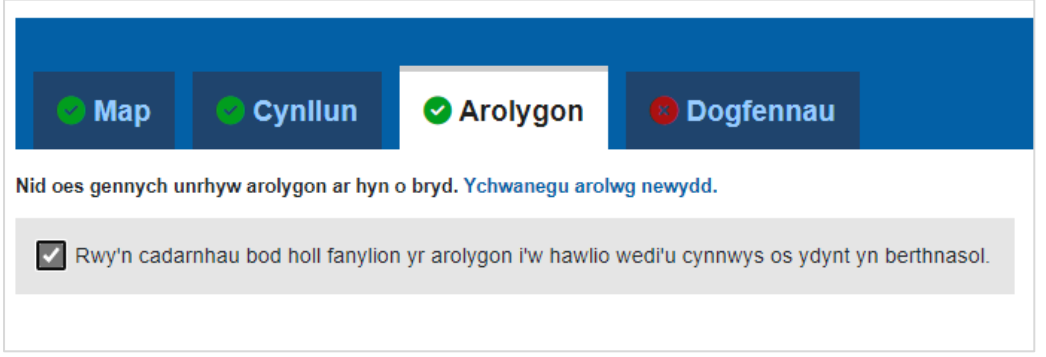

## **Os oes gennych un neu fwy o arolygon arbenigol i'w hychwanegu**:

#### Cliciwch **Ychwanegu arolwg newydd**

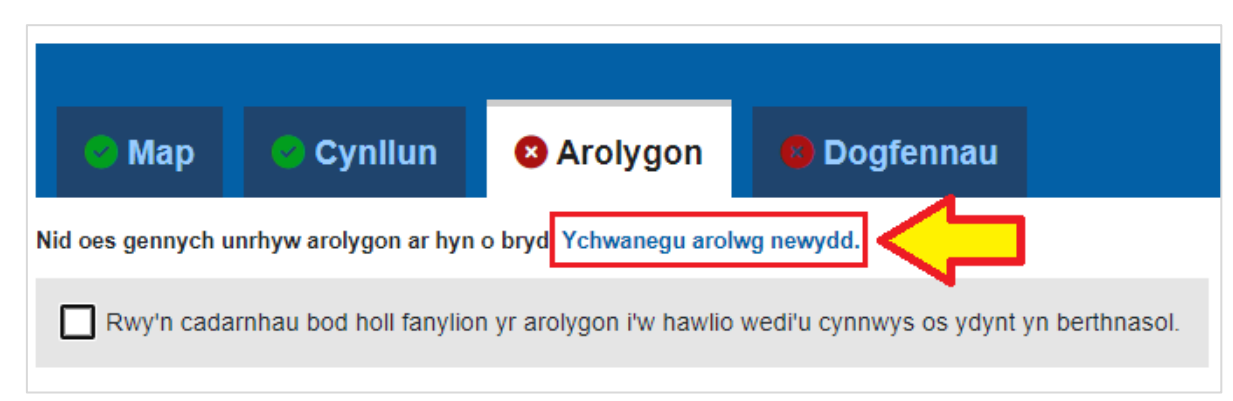

Bydd hyn yn mynd â chi i'r dudalen cofnodi manylion arolygon. Ychwanegwch ddisgrifiad o'r arolwg, y cyflenwr, cyfanswm cost yr arolwg a'r dyddiad y cyflawnwyd y gwaith.

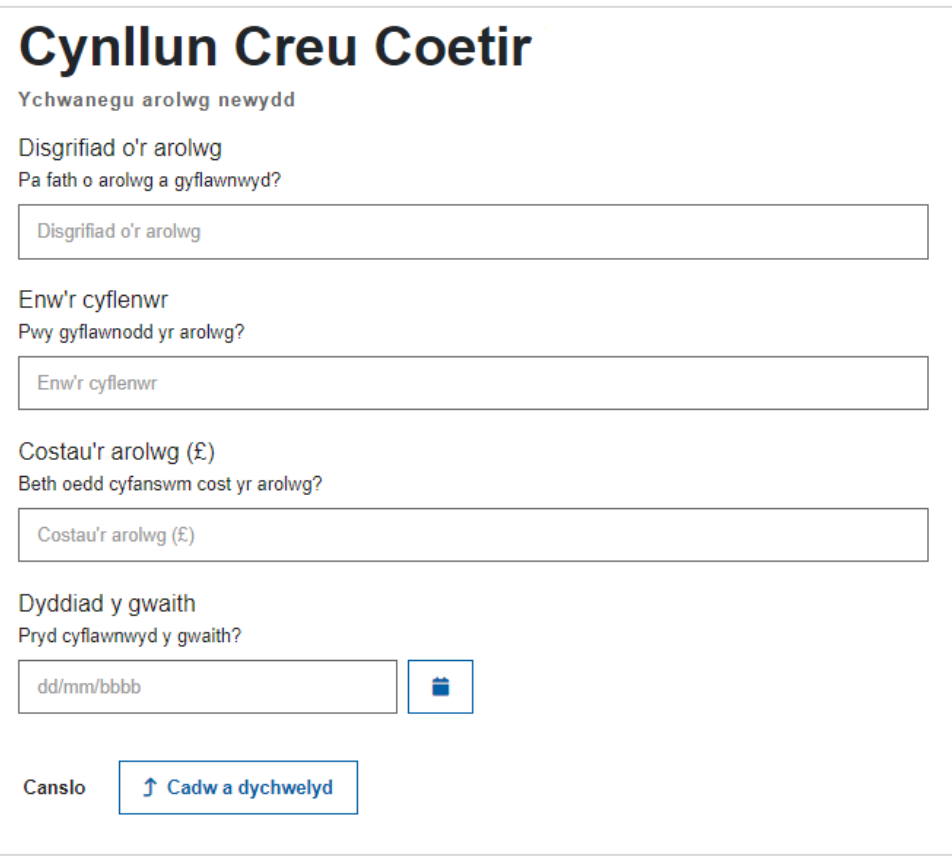

Pan fyddwch wedi cwblhau'r holl fanylion sydd eu hangen, cliciwch ar y botwm **Cadw a dychwelyd**.

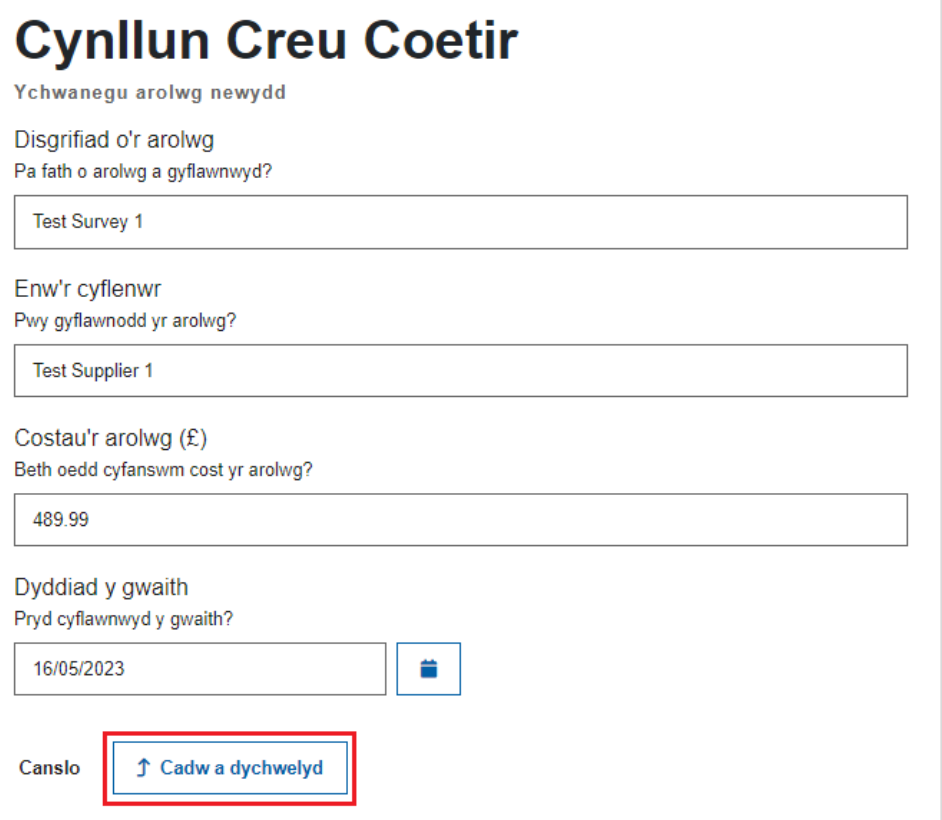

Ar ôl gwneud hyn byddwch yn dychwelyd i brif dudalen y Tab Arolygon. Dangosir manylion yr arolwg a gofnodwyd mewn tabl. Os oes angen, cliciwch ar **Ychwanegu Arolwg** i ychwanegu rhagor o arolygon.

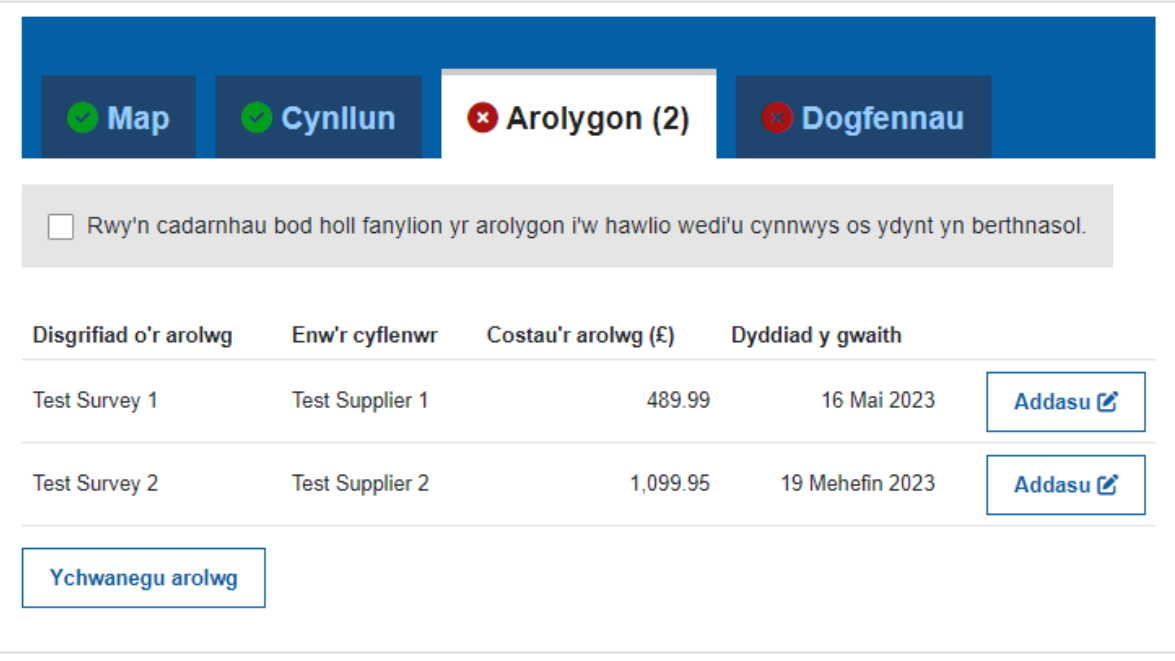

Pan fyddwch wedi gorffen ychwanegu arolygon, ticiwch ar y blwch **Rwy'n cadarnhau bod holl fanylion yr arolygon i'w hawlio wedi'u cynnwys os ydynt yn berthnasol**. Bydd y tic yn ymddangos ar y Tab Arolygon i gadarnhau bod y data yn y tab hwn wedi cael ei gwblhau.

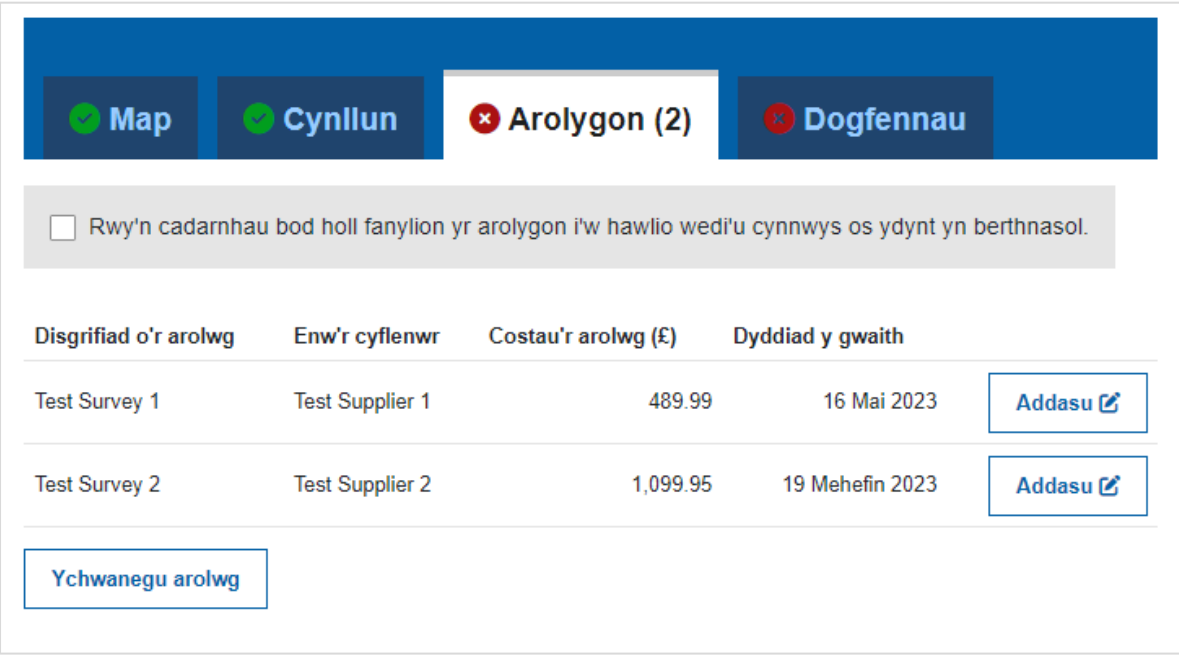

## <span id="page-15-0"></span>**Addasu Arolwg**

Os oes angen addasu cofnodi arolwg cyn i gynllun gael ei gyflwyno, neu os yw CNC yn dychwelyd y cynllun ar gyfer newidiadau yn ystod y broses ddilysu, cliciwch ar y botwm **Addasu**:

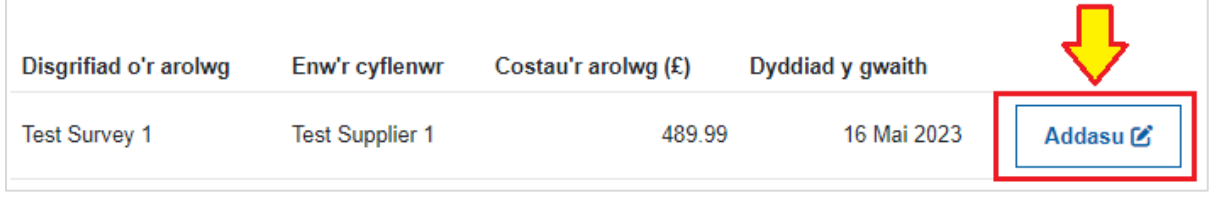

Gallwch bellach wneud unrhyw newidiadau i'r arolwg sydd eu hangen a chlicio ar **Cadw a dychwelyd** i orffen.

## <span id="page-15-1"></span>**Dileu Arolwg**

Os oes angen dileu arolwg, cliciwch **Addasu** ar y cofnod perthnasol yn y Tab Arolygon ac wedyn cliciwch ar y botwm **Dileu**:

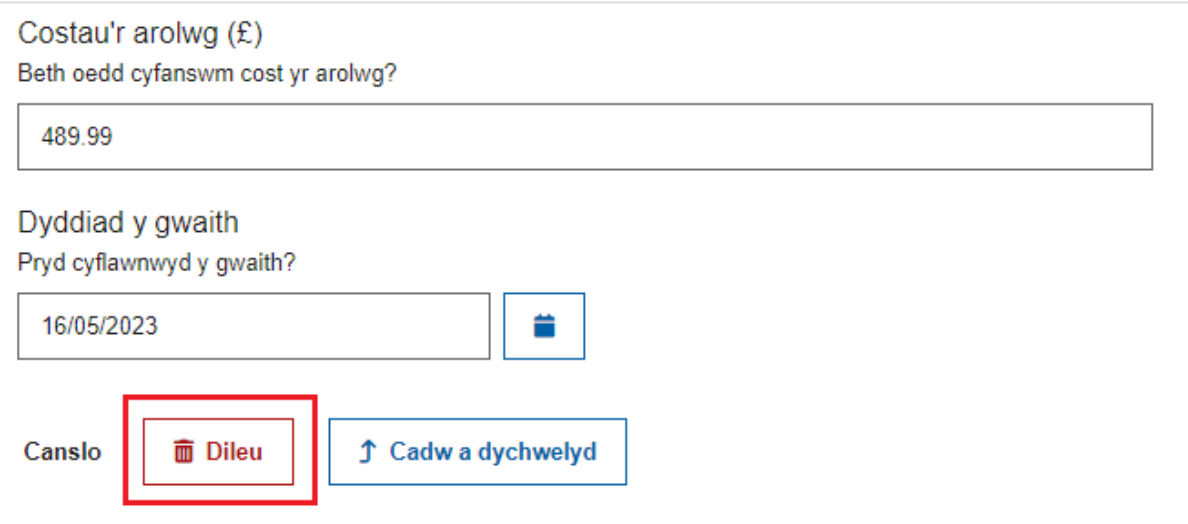

## <span id="page-16-0"></span>**Y Tab Dogfennau**

Bydd y Tab Dogfennau yn eich galluogi i ychwanegu unrhyw ddogfennau sydd eu hangen i gefnogi'r cynllun. Cewch ychwanegu ffeiliau Adobe PDF (pdf), Microsoft Office (xls, xlsx, doc, docx, ppt, pptx, mpp, vsd, rtf), Lluniau (jpg, jpeg, tif, tiff) neu Zip files (zip).

#### **Os nad oes gennych unrhyw Ddogfennau Ategol i'w hychwanegu**:

Cliciwch ar y blwch **Rwy'n cadarnhau bod yr holl ddogfennau ategol sydd eu hangen wedi'u lanlwytho yn ôl y gofyn**. Bydd hyn yn dangos nad oes gennych unrhyw ddogfennau ategol i'w hychwanegu a bydd y tic yn ymddangos yn y Tab Dogfennau.

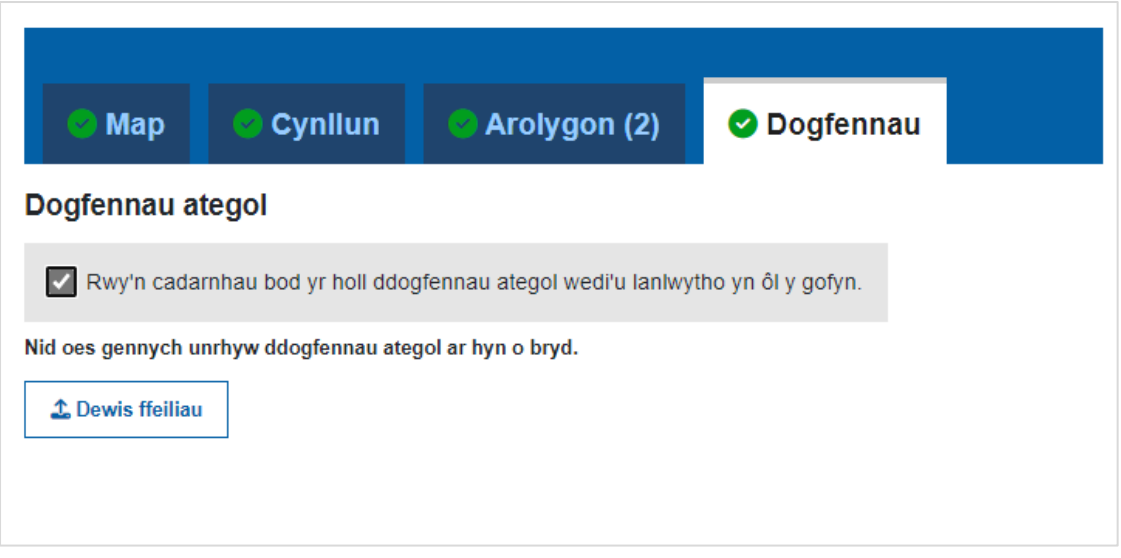

## **Os oes gennych un neu fwy o Ddogfennau Ategol i'w hychwanegu**:

Cliciwch ar y botwm **Dewis Ffeiliau** a phori ar gyfer y ffeil(iau) sydd i'w lanlwytho. Cewch lanlwytho nifer o ddogfennau ar yr un pryd os oes angen.

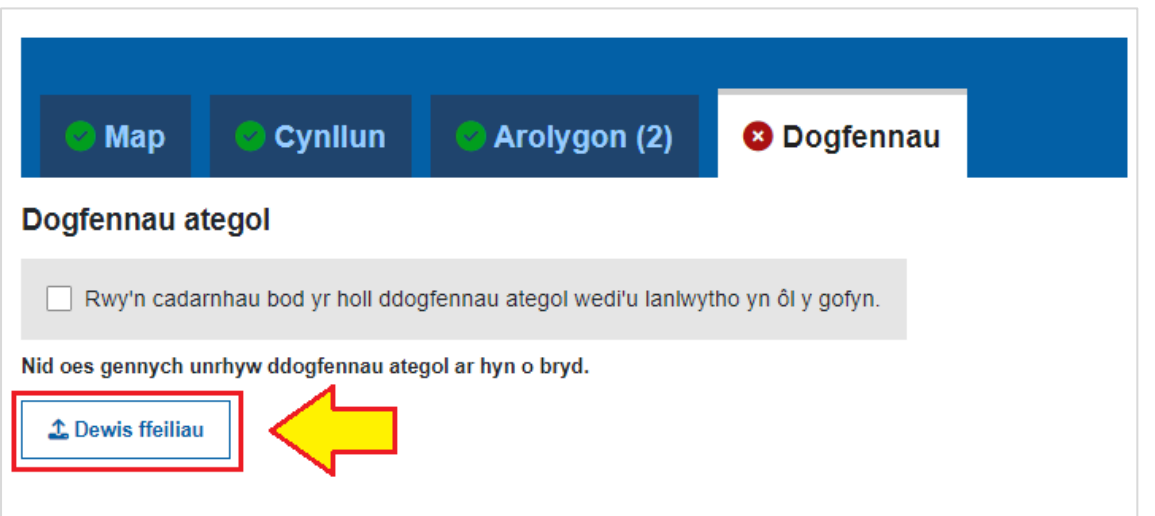

Cewch lanlwytho cynifer o ddogfennau ag sydd eu hangen. Cewch hefyd dileu neu lawrlwytho unrhyw ddogfennau a ychwanegwyd:

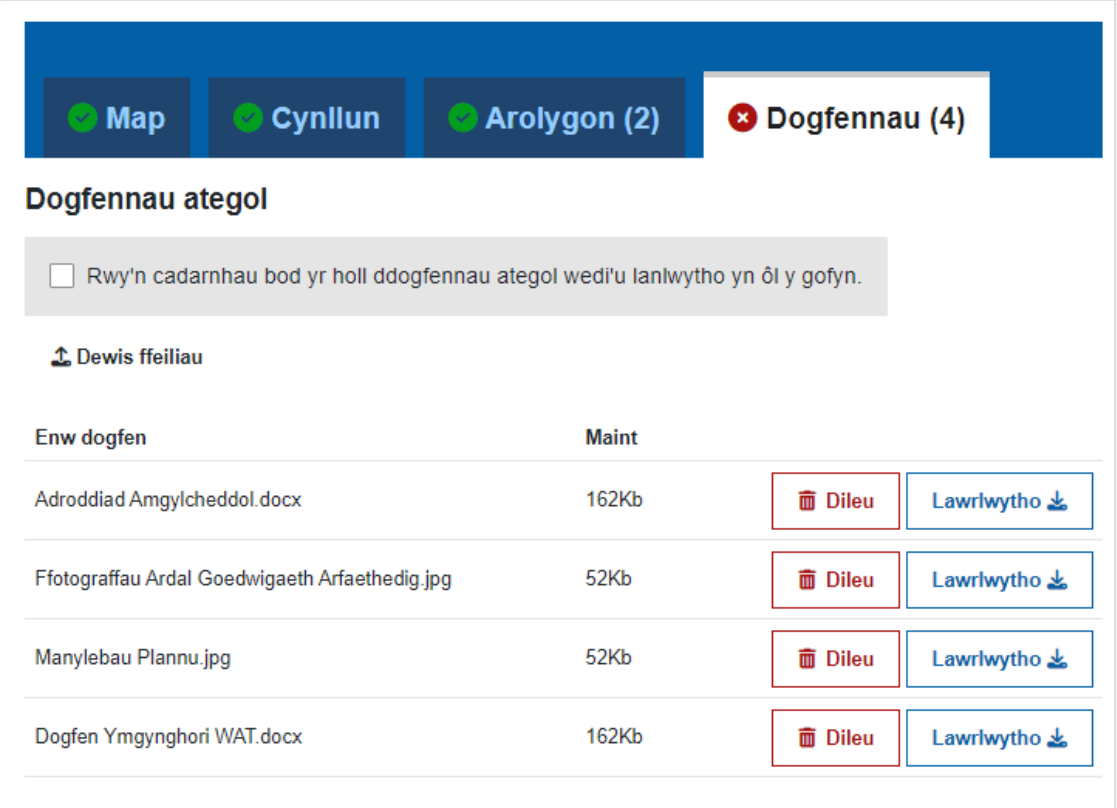

Sylwer os ydych yn lanlwytho ffeil â'r un enw â dogfen a lanlwythwyd eisoes, bydd y ffeil newydd yn disodli'r ddogfen honno. Os ydych am lanlwytho nifer o fersiynau o'r un ddogfen, gwnewch yn siŵr eich bod yn ychwanegu rhif fersiwn i enw'r ffeil (e.e. *Ymgynghoriad\_v1.pdf* neu *Ymgynghoriad\_v2.pdf)*--

Pan fyddwch wedi gorffen ychwanegu'r dogfennau ategol, ticiwch y blwch **Rwy'n cadarnhau bod yr holl ddogfennau ategol sydd eu hangen wedi'u lanlwytho yn ôl y gofyn**. Bydd y tic gwyrdd yn ymddangos ar y Tab Dogfennau i gadarnhau bod yr holl ddata ar gyfer y tab hwn wedi cael ei gwblhau.

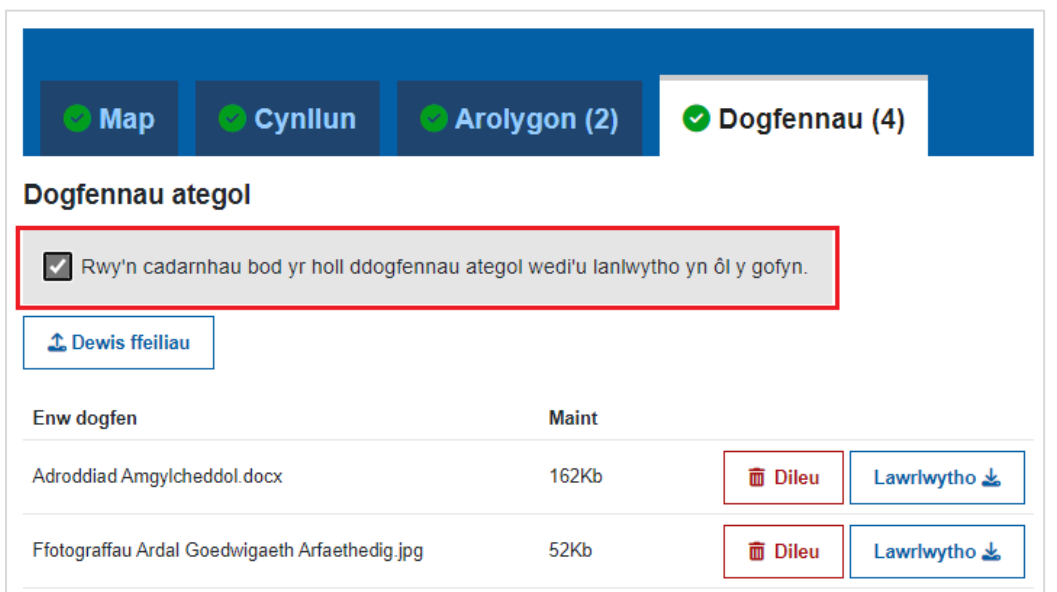

## <span id="page-18-0"></span>**Dileu Dogfen Ategol**

Cliciwch ar y botwm **Dileu** ar bwys yr eitem sydd i'w dileu

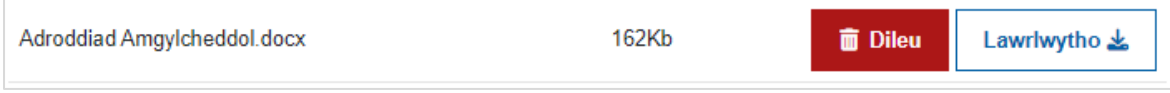

Cliciwch **Ydw, dilëwch y ddogfen hon** i gadarnhau dileu'r ddogfen neu cliciwch ar **Canslo** i ganslo'r dileu a mynd yn ôl i'r Tab Dogfennau

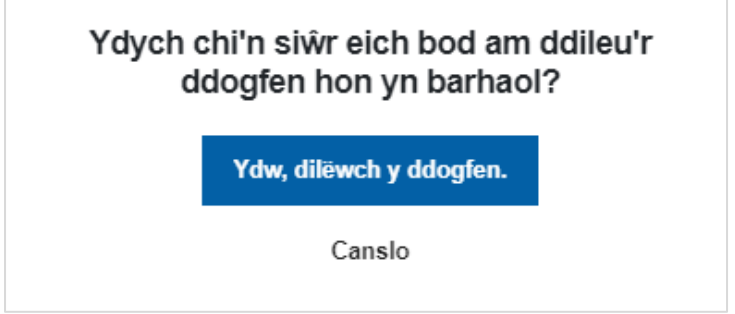

Bydd y ddogfen hon bellach wedi cael ei dileu

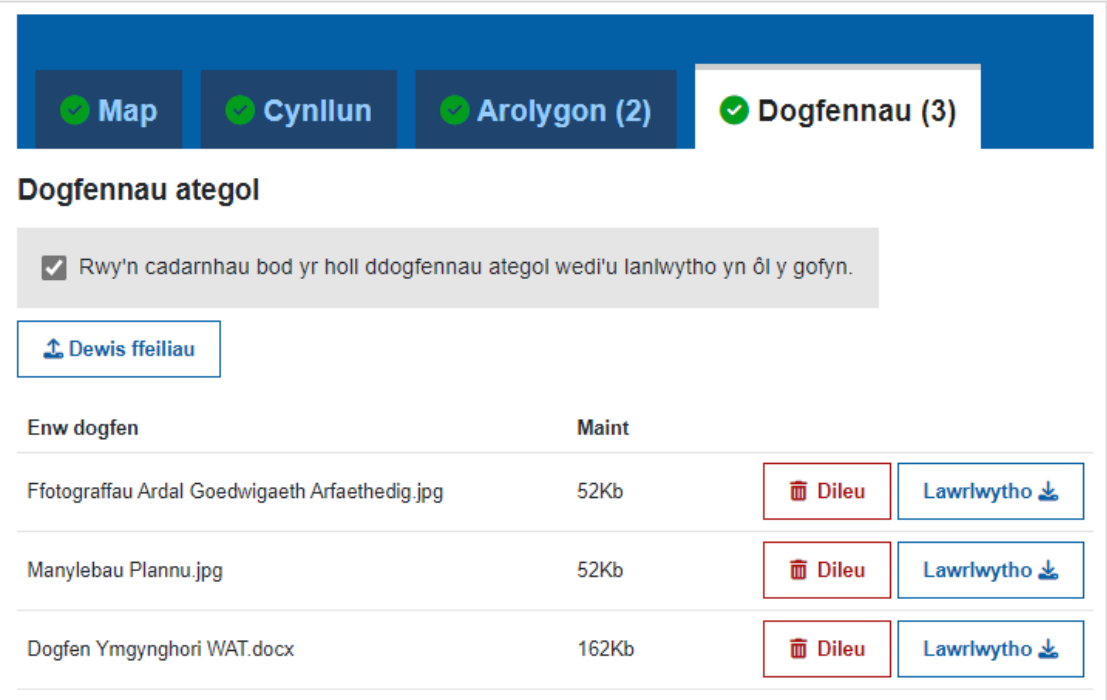

## <span id="page-19-0"></span>**Cyflwyno Cynllun**

Pan fydd tic ym mhob tab, yn dangos eu bod wedi'u cwblhau, byddwch bellach yn barod i gyflwyno'r cynllun i'w ddilysu. Yn y gornel dde ar waelod y sgrin bydd botwm 'Parhau' yn ymddangos – cliciwch **Parhau**

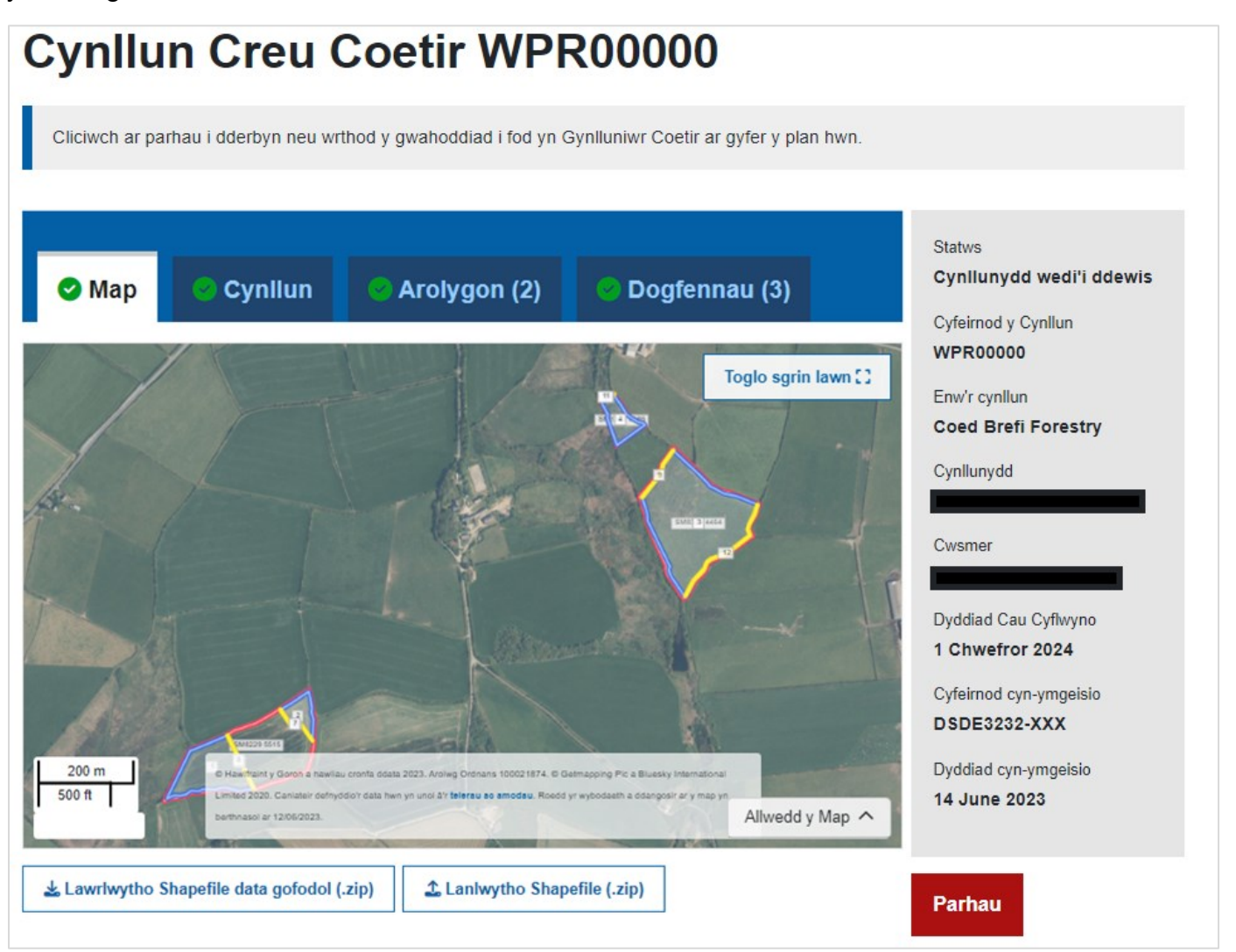

Gofynnir ichi nodi enw'r cynllunydd unigol a greoedd y cynllun – dewiswch yr enw perthnasol o'r gwymplen a chliciwch ar **Parhau**.

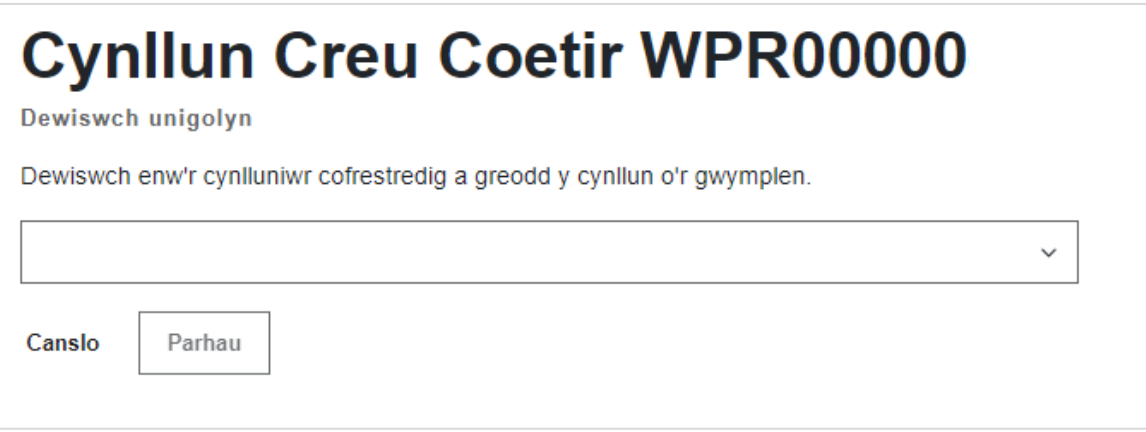

Bydd angen ichi ddarllen y telerau a'r amodau ar gyfer cyflwyno. **Ticiwch ar y blwch** i gadarnhau, ac wedyn cliciwch ar **Cyflwyno** i barhau

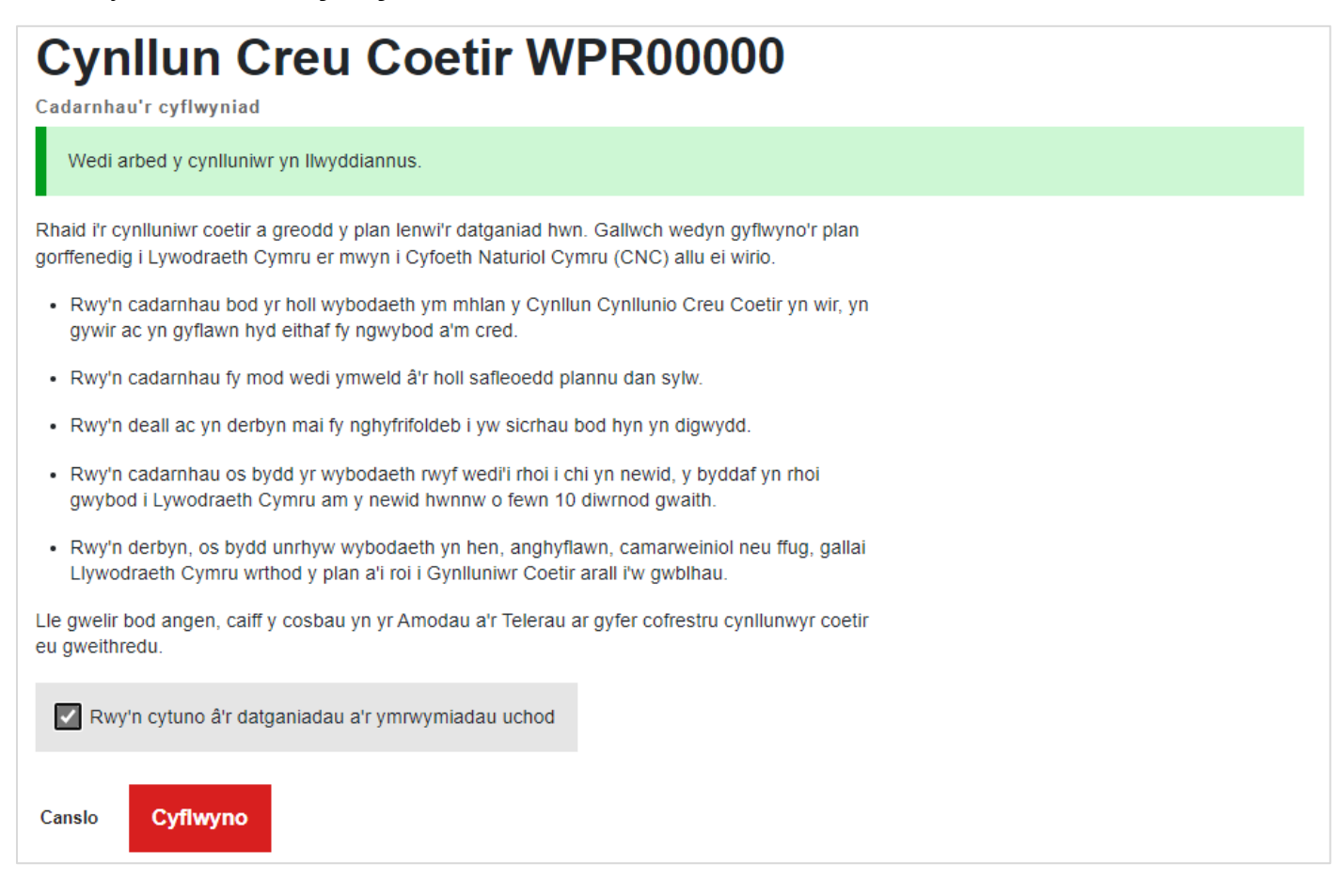

#### Bydd cadarnhad bod y cynllun wedi cael ei gyflwyno'n ymddangos

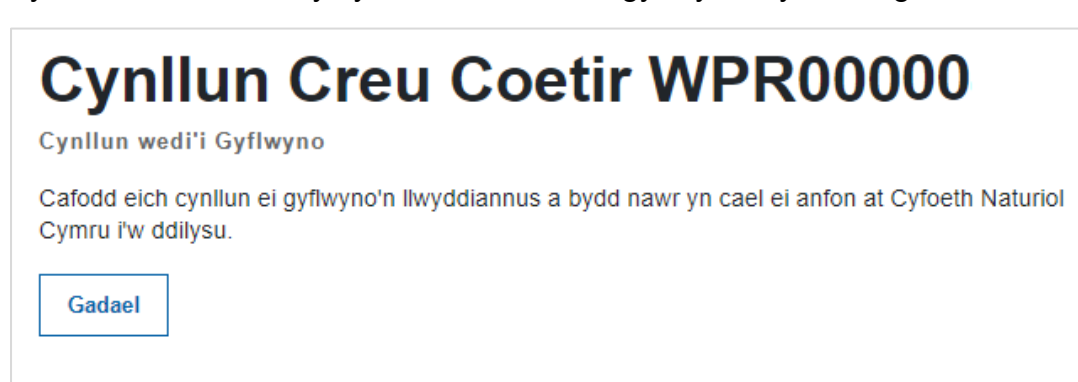

## <span id="page-21-0"></span>**Beth fydd yn digwydd nesaf?**

Bydd statws y cynllun yn newid i 'Gynllun wedi'i Gyflwyno' a bydd y cynllun ei hun yn troi'n ddarllen yn unig yn eich rhestr o gynlluniau coetir. Ni ellir gwneud unrhyw newidiadau eraill ar yr adeg hon.

Bydd adroddiad cryno ar y cyflwyniad yn cael ei ychwanegu at adran negeseuon RPW Ar-lein y cwsmer, gan ddangos y Cynllun Gweithrediadau, y Map a gyflwynwyd ynghyd â gwybodaeth am unrhyw arolygon a ychwanegwyd at y cynllun. Bydd y templed Cynllun Creu Coetir ac unrhyw ddogfennau ategol hefyd wedi'u hatodi i'r neges.

Ar ôl gwiriad byr ar y data a gyflwynwyd, anfonir y cynllun at CNC i'w ddilysu.

Yn ystod y broses ddilysu mae'n bosibl y bydd CNC yn cysylltu â chi i ofyn am ragor o wybodaeth neu ddiwygiadau i'r cynllun. Os oes angen diwygio'r cynllun, bydd CNC yn newid statws y cynllun yn y Gofrestr Cynlluniau Coetir i 'Ar y Gweill', er mwyn ichi wneud unrhyw newidiadau. Wrth ddiwygio'r cynllun, cewch ddisodli'r cynllun coetir, y dogfennau ategol, yr arolygon a'r *Shapefile* ei hun. Pan fyddwch yn barod, ond cyn y dyddiad cau a roddwyd ar gyfer ailgyflwyno, cewch ailgyflwyno'r cynllun i'w ddilysu. Bydd y cynllun yn troi yn ddarllen yn unig unwaith eto yn ystod y cam hwn.

Pan fydd CNC wedi cwblhau'r gwaith dilysu, byddant yn dychwelyd y cynllun i Lywodraeth Cymru ynghyd â'u hargymhellion. Ar ôl cwblhau'r gwiriadau perthnasol, anfonir gohebiaeth yn cymeradwyo neu'n gwrthod y cynllun at y cwsmer, ynghyd â'r Cynllun Gweithrediadau wedi'i gymeradwyo a'r Map o'r Cynllun wedi'i ddilysu

## <span id="page-22-0"></span>**Atodiad A: Disgrifiad o Statws Cynllun**

Bydd statws eich cynllun yn newid nifer o weithiau yn ystod y broses gynllunio. Isod mae disgrifiad o bob statws:

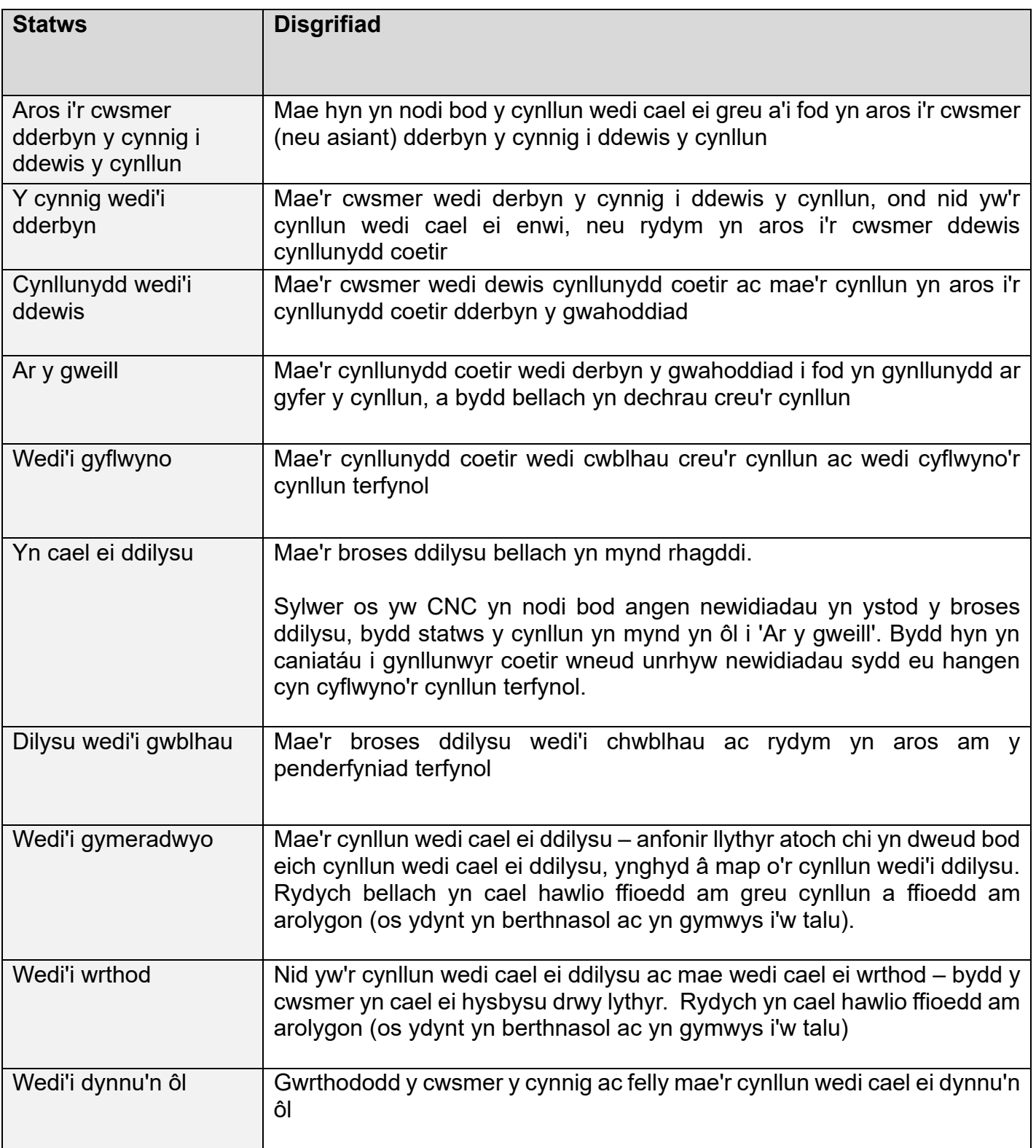